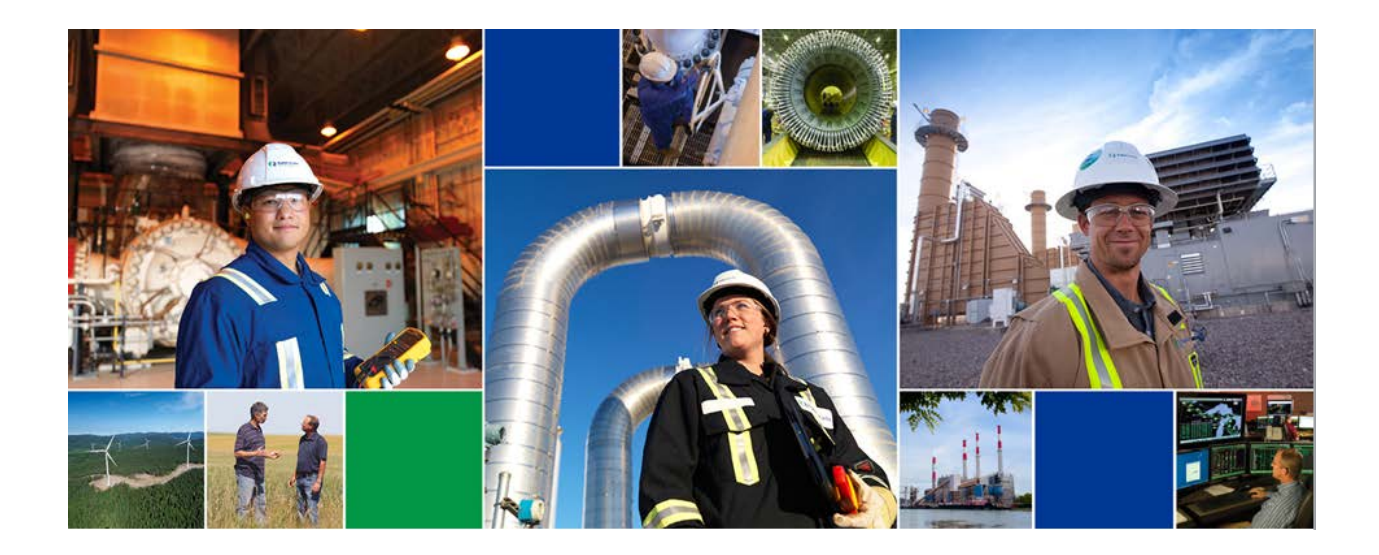

# TC PLUS User Reference Guide Customs Reporting

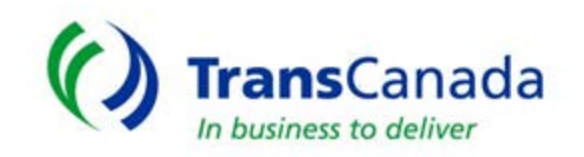

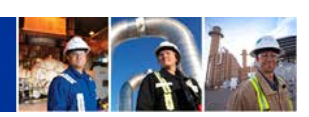

## **TABLE OF CONTENTS**

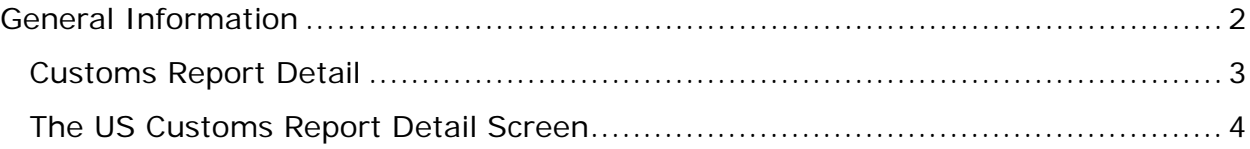

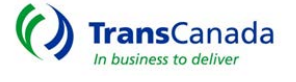

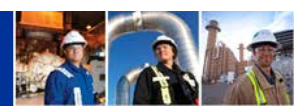

## <span id="page-2-0"></span>**General Information**

This section reviews how to access information that is used for Customs reporting for Great Lakes Gas Transmission Limited Partnership.

Each month, GLGT reports to U.S Customs and Border Protection the volume of gas imported from Canada at Emerson and exported to Canada at Emerson, St Clair, and Sault Ste Marie. This information is provided to them at the entity level in dekatherm and M3 units.

In TC PLUS, you may access this information at the contract level for your entity.

This data is available by the end of the 3rd workday following the month of gas flow.

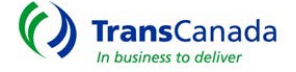

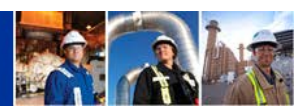

### <span id="page-3-0"></span>**Customs Report Detail**

The US Customs Report Detail is the link to view the information reported to U.S. Customs and Border Protection each month.

From the MENU screen click on Flowing Gas and then on US Customs Report - Detail.

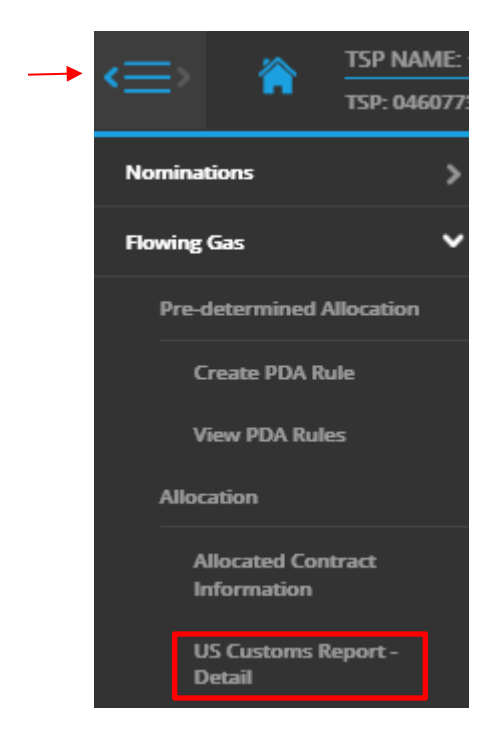

Note: To open or close the menu from anywhere in TC PLUS, click on the Menu icon

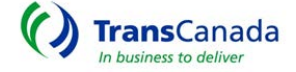

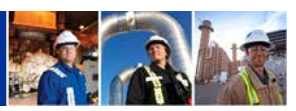

#### <span id="page-4-0"></span>**The US Customs Report Detail Screen**

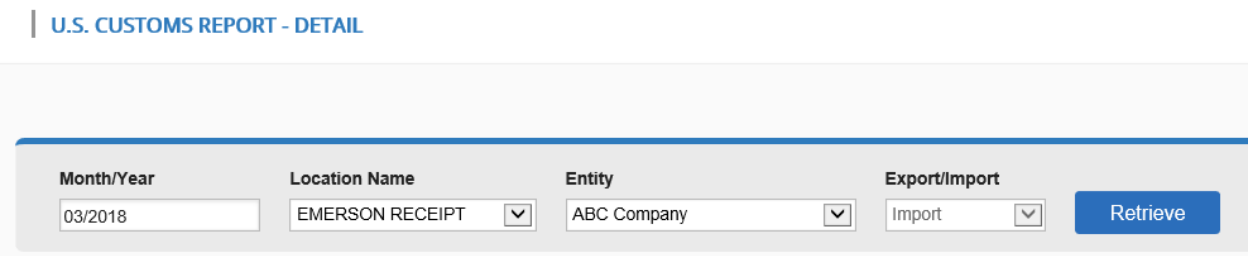

The Month/Year will default to the latest period for which volumes have been finalized. You may select another period to see an earlier month's detail (as more months are processed in TC PLUS).

Select the Location Name you wish to retrieve.

The Entity will default to your business name.

Delivery locations will default to Export and Receipt locations will default to Import.

Click on the Retrieve button and your data for the period will appear.

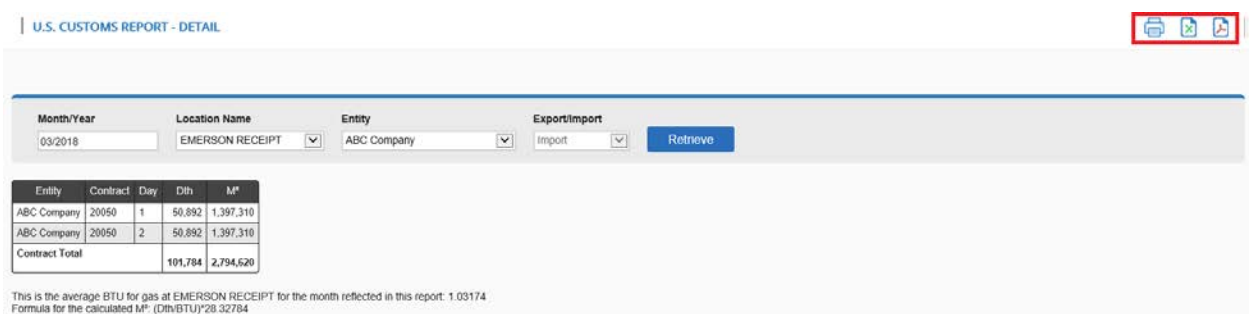

You have three options for the report:

- o You may screen print the data by clicking on the printer icon.
- o You may download the data to Excel by clicking on the Excel File icon.
- o You may open a formatted report in Adobe Reader and print or save the file from there by clicking on the pdf icon.

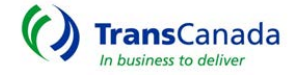